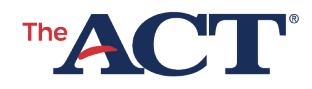

# **USAGE GUIDELINES Online Pre-Recorded Audio ACT Practice Test**

■ PROGRAM: NATIONAL (SPECIAL), STATE, DISTRICT ■ PRODUCT: THE ACT ■ AUDIENCE: TESTING STAFF, EXAMINEES, PARENTS/GUARDIANS, SCHOOL OFFICIALS

**Online pre-recorded audio:** This is a version of the tests based on the reader's script. It includes audio of the written directions, test questions, and response choices.

The video is static text identifying the test form and subject area test. Pre-recorded audio does not include test content or the verbal instructions from the administration manual.

# Hardware/Playback Devices

- Use a desktop computer, laptop, or Chromebook to access the practice test at: <https://audio.act.org/practice/index.html>
- Ensure that a compatible internet browser is installed on the device. ACT recommends Chrome, Firefox, Microsoft Edge, or Safari.

# Online Pre-Recorded Audio

#### *Notes:*

- *The test directions are specific to the oral presentation mode and will not match the test directions in the printed booklet.*
- *Information that applies to ALL tests is found at the beginning of the English test. Specific directions for each test are on the first track of that test.*
- *Language that refers to disks should be ignored.*

## Basic Navigation

• Go to:

#### <https://audio.act.org/practice/index.html>

o A screen displaying a link to each test section will appear. Select the correct test section when ready to begin. Select the

play/pause button  $(\blacktriangleright)$  to start playing the test section.

- The program automatically moves from one track to the next.
- When the final track for a section is finished, select **Home** and proceed to the next section.

## Track Navigation

(See Navigation Using the Keyboard diagram on the next page.)

- Each section is divided into tracks, or chapters, so examinees can repeat a question or set of response choices without listening to more text than necessary.
	- o Each question is on one track and the response choices are on a separate track. o Most passages are broken into tracks by paragraph.
- The program automatically moves from one track to the next. Examinees may select the double-arrow buttons on the screen (or "b" and "n" keys on the keyboard) to navigate to the previous (<<) or next (>>) track.
- Examinees may pause the audio by selecting the play/pause button on the screen or by selecting the space bar on the keyboard.
- Examinees may play the audio by selecting the play/pause button on the screen or by selecting the "p" key on the keyboard.
- Examinees may move ahead or back in the audio by selecting and dragging the playhead across the audio segment (seek bar) on the screen.

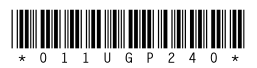

© 2024 by ACT, Inc. All rights reserved. Page 1 of 2 JA12001.CJ16635

# *Navigation Using the Keyboard*

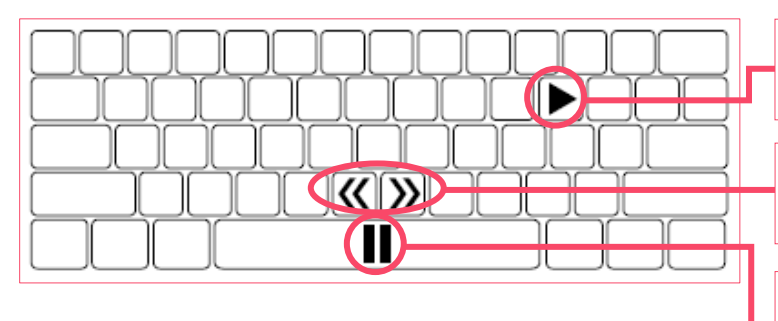

"p" key on the keyboard to play audio track

"b" and "n" keys on the keyboard) to move to previous (<<) or next (>>) track

Spacebar on the keyboard to pause audio track

## *Navigation Using the Program Screen*

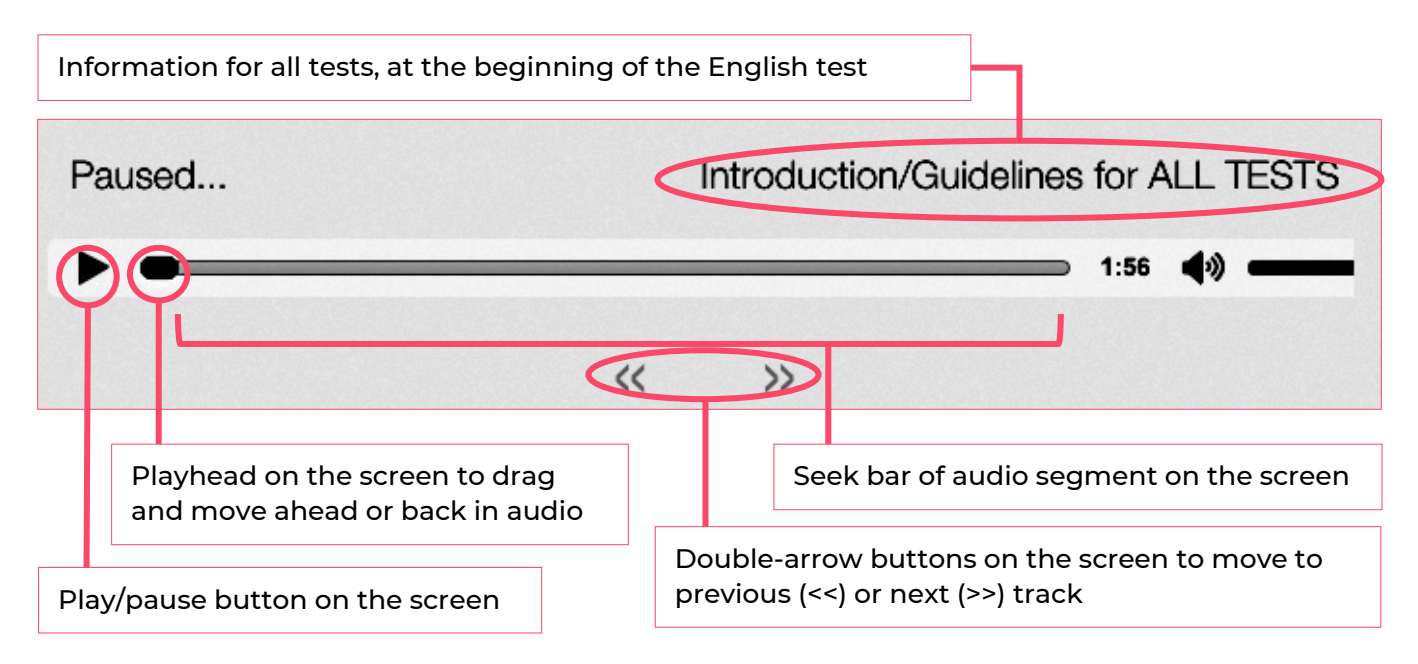

#### **ACT CONTACT INFORMATION**

**For questions related to tracking an order or for technical problems, please email ACT at ACT-Cares@act.org.**

**For inquiries regarding testing students with disabilities, please contact ACT Test Accommodations at 800.553.6244, extension 1332.**

**ACT office hours are 8:30 a.m.–5:00 p.m. Central Time, Monday through Friday.**